# PACIFIC SOFT<sup>®</sup> PEDIDOS EN LÍNEA: PICK UP. MANUAL DE INSTALACIÓN DEL SERVICIO V.3.

Bienvenido a la Guía de instalación del servicio para la aplicación de Pedidos en Línea para móviles Android & iOS.

### **CONTENIDO**

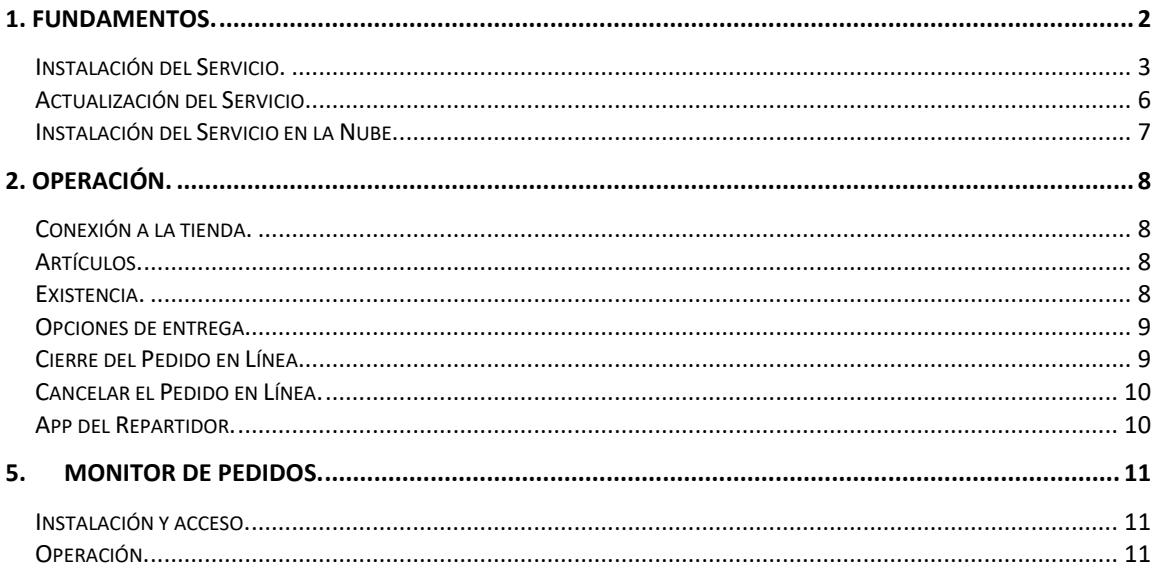

# <span id="page-1-0"></span>1. Fundamentos.

Pedidos en Línea es una App de Pacific Soft® que consume un servicio web de Pacific Soft, para acceder a la Base de Datos de un comercio, regresar la información del artículo leído, agregar el artículo al carro de compras y generar un Pedido que el cliente decide si pasa a recoger a la tienda o desea Entrega a domicilio.

Esta aplicación está orientada al usuario en general, es decir, al consumidor de los comercios.

Esta versión de la App opera con versión 9.2 o superior de la línea Global.

# <span id="page-2-0"></span>**Instalación del Servicio.**

El servicio de la aplicación se instala de preferencia en el servidor donde está la base de datos Global de Pacific Soft, y una vez instalado, debe de asegurarse que siempre esté en ejecución porque es la conexión entre la aplicación móvil y la información requerida para su operación.

- 1. Asegúrate de tener acceso a IIS (Internet Information Services) en el equipo donde vas a instalar el servicio de la aplicación.
- 2. Accede a las descargas de Productos en el portal de Pacific Soft® (pacificsoft.com.mx), y descarga el producto "Pedidos en Línea. Servicio web". Se descarga el archivo WS\_PedidosPS.zip.
- 3. Descomprime el archivo en el equipo donde se va a instalar, en la carpeta C:\inetpub\wwwroot. Debe de crearse la carpeta "WS\_PedidosPS" y dentro de esta, los archivos.
- 4. Accede al IIS y convierte la carpeta en aplicación.

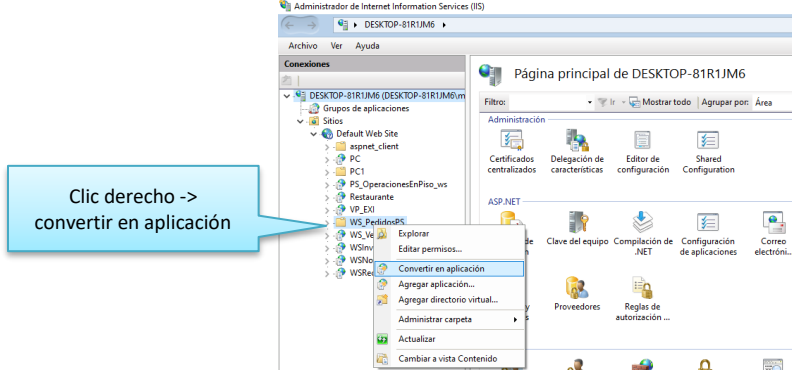

5. Selecciona la opción .NET v4.5 Classic para el Grupo de Aplicaciones.

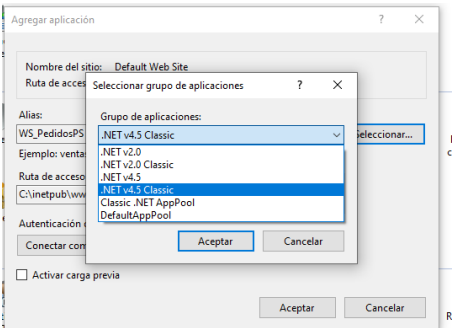

- 6. Confirma la publicación del servicio:
	- a. En la parte inferior de la pantalla cambia a vista de contenido.
	- b. Selecciona el archivo "WS\_PedidosPS.svc".
	- c. Presiona "Examinar" y confirma que el servicio está disponible.

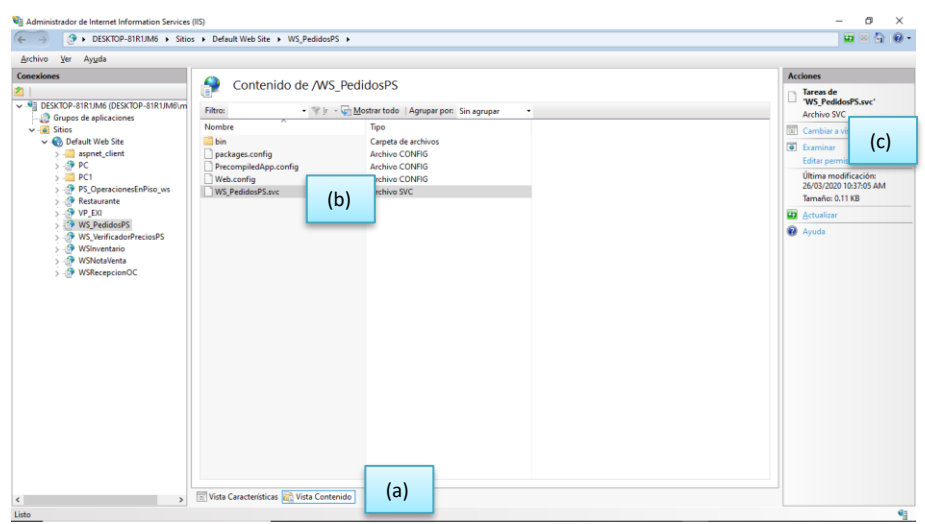

#### Esta pantalla indica que el servicio está en ejecución. Localhost se cambia por la IP del equipo para obtener la url de acceso al servicio.

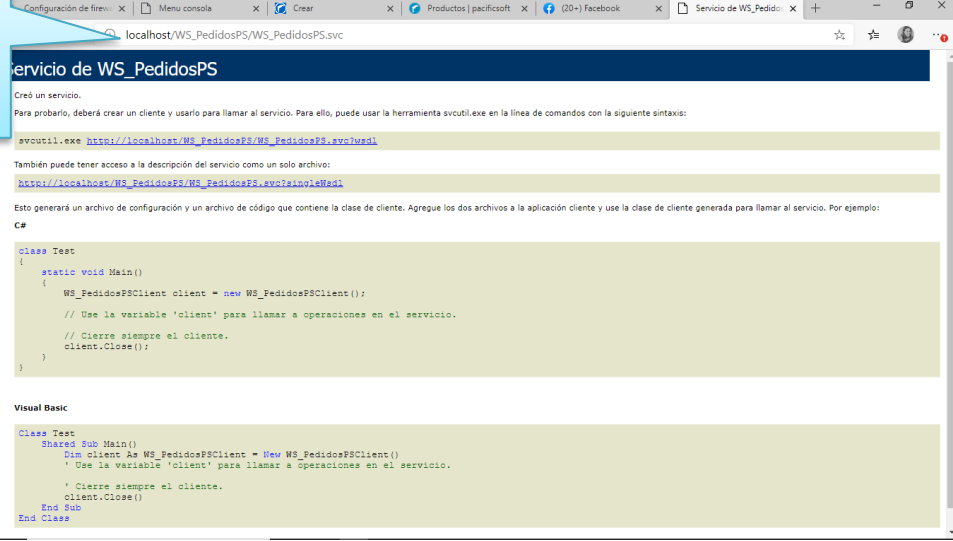

7. En el archivo web.Config que está en la carpeta de la aplicación, cambia los datos de conexión a la base de datos que debe de utilizar el servicio. Asegúrate de modificar sólo la línea señalada y sólo los datos marcados.

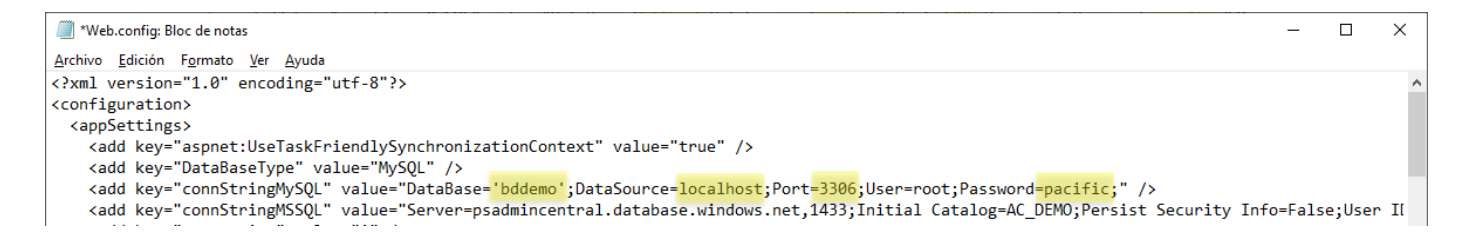

Derechos reservados de Pacific Soft, S.A. de C.V. Página 4

- 8. Agrega los datos de personalización de la empresa:
	- a. Agrupación para clientes nuevos. Este dato es porque los clientes que hacen pedidos se agregan al catálogo y el sistema debe de saber qué agrupación asignarles. Asegúrate de que el número de agrupación existe en la tabla de agrupaciones de clientes.
	- b. Existencia. Con este dato se indica si la App de Pedidos en Línea va a mostrar la existencia. Deja el valor 1 si deseas que el cliente pueda ver la cantidad de artículos disponibles para el código que ingresa, cambia este valor a cero si no deseas que este dato se vea.

**NOTA:** cuando la existencia es visible en la App, no se permite pedir una cantidad mayor a la mostrada, cuando no es visible, el cliente puede pedir cualquier cantidad.

- c. Mostrar precio. Debe de tener el valor 1, a menos que por alguna razón prefieras que al registrar los pedidos en la App no se muestren los precios, en este caso el valor debes cambiarlo a cero.
- d. Almacén. Es el código del almacén de donde se va a descontar la salida de la mercancía surtida. Debe de ser uno de tipo MERCANCÍA.
- e. Cargo por entrega. Tiene valor cero si no hay cargo adicional para la entrega a domicilio. En caso de que el comercio cobre la entrega, define el importe en este parámetro. Si cobras por la entrega, asegúrate de configurar el artículo PS\_PEDIDO\_CARGO\_SERV en el catálogo del Punto de Venta: descripción, impuestos, agrupación y clave para CFDI.
- f. Imagen. Si tienes imágenes de los artículos en el catálogo, y deseas que estas se muestren a los clientes al registrar los pedidos, asigna el valor 1 a este parámetro. Si lo dejas en cero, no se manejan imágenes en la App de Pedidos en línea.
- g. Terminal. Es el número que te asignaron para la terminal virtual que debes activar para recibir pagos con tarjeta bancaria en la App de Pedidos en Línea.

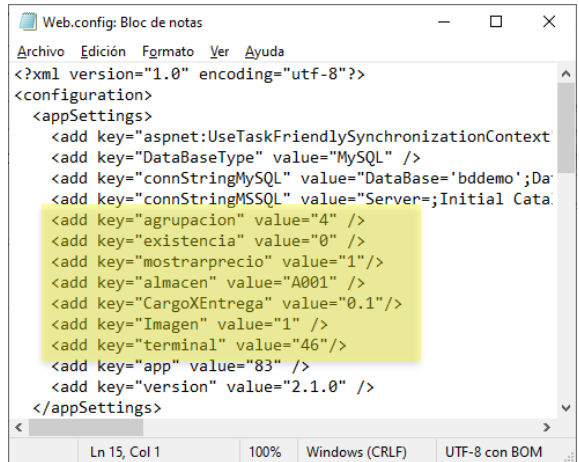

9. Guarda el archivo con la nueva configuración.

# <span id="page-5-0"></span>**Actualización del Servicio.**

Si ya tienes instalado el servicio de Pedidos en Línea:

- 1. Haz copia el archivo web.config para que tengas los datos de conexión y de configuración a la mano.
- 2. Sustituye los archivos del servicio con los de la nueva versión.
- 3. Abre el archivo web.config de la nueva versión y agrega los datos de conexión (a).
- 4. Agrega los datos de configuración que ya tenías en la versión anterior (b).
- 5. Configura los nuevos parámetros.

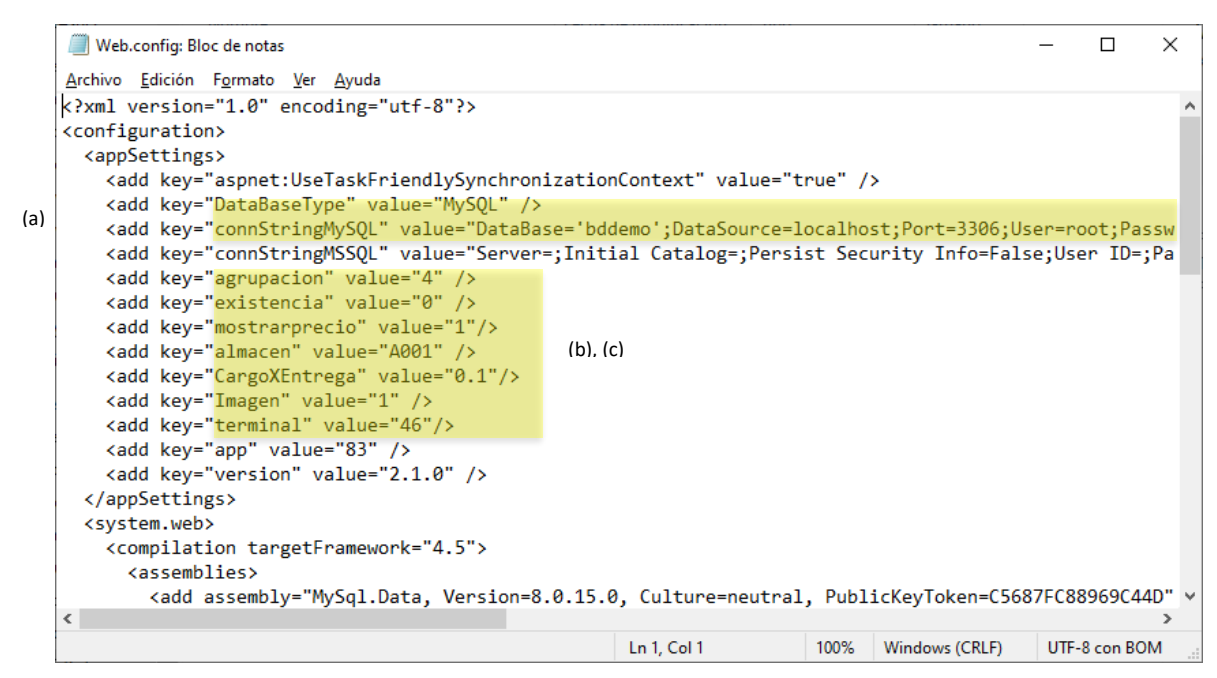

6. Agrega al menos un usuario repartidor en el Punto de Venta: como usuario y como vendedor.

# <span id="page-6-0"></span>**Instalación del Servicio en la Nube.**

Si el comercio opera Administrador Central, la consulta de precios puede hacerse desde la base de datos Central. Para ello debe de solicitar la instalación del servicio al área de infraestructura de Pacific Soft.

# <span id="page-7-0"></span>2. Operación.

Aún que la operación está en las manos de los clientes de la tienda, es importante saber qué es lo que ellos van a ver, para poder definir cómo queremos que se dé esa operación.

# <span id="page-7-1"></span>**Conexión a la tienda.**

- 1. El usuario ejecuta la App por primera vez.
- 2. El usuario agrega la tienda leyendo el QR de conexión que de alguna manera le hizo llegar el comercio.
- 3. El usuario cierra la App y vuelve a ejecutarla.
- 4. El usuario selecciona la tienda que ya tiene agregada y entra a registrar el Pedido.

Siempre se puede agregar una nueva tienda.

Se pueden agregar todas las tiendas que desee y se van agregando a la lista de tiendas. Es posible cambiarse de tienda sin cerrar la App, abriendo "Mis tiendas" del menú lateral y seleccionando otra.

**NOTA:** el QR para la conexión está cifrado, por lo tanto, debe de generarse con la herramienta de Pacific Soft®. Solicite la imagen a la persona que lo atiende en la empresa.

# <span id="page-7-2"></span>**Artículos.**

La aplicación reconoce el código principal y todos los códigos alternos que se hayan agregado. Si se estableció código de barras por unidad, esta se reconoce y se agrega a la partida como corresponde.

La aplicación permite buscar por código y por nombre del producto:

- Si se busca por nombre, se llena una lista con los artículos encontrados para que el usuario seleccione el que desea.
- Para buscar se deben ingresar por lo menos tres caracteres.
- La aplicación activa la lectura de códigos de barra a través de la cámara del dispositivo, por lo tanto, el usuario puede leer el código del envase para mayor facilidad si es que lo tiene.

El precio que se muestra es el del catálogo o Lista de Precios 1 (Base), pero si hay oferta vigente para público en general, se muestra el de oferta.

## <span id="page-7-3"></span>**Existencia.**

Si en la configuración del servicio se dejó el valor "1" para el parámetro existencia, la aplicación la va a mostrar, entonces debes de tener en cuenta las siguientes consideraciones:

- 1. La existencia es global, es decir, es la suma de existencias de los almacenes que sean de tipo MERCANCÍA.
- 2. La aplicación no permite ingresar cantidad mayor a la existencia mostrada.
- 3. Agregar un artículo en la aplicación, no significa que se descuente la existencia y tampoco que se aparte.

Si en la configuración del servicio se cambió a "0" el parámetro existencia, no se muestra ni se valida la existencia en la App.

### <span id="page-8-0"></span>**Opciones de entrega.**

Al finalizar el Pedido, el cliente va a seleccionar si desea que el pedido se lleve a su domicilio o si pasa a recogerlo en la tienda (Pick up). Para cualquier opción que elija:

- 1. El cliente ingresa su número de teléfono como identificador (código) y su nombre.
- 2. Si el cliente ya está registrado en la tienda y conoce su código, puede ingresarlo y sus datos se van a llenar.
- 3. Cuando se manda un Pedido en Línea, si el cliente es nuevo, se agrega al catálogo, entonces para el siguiente pedido que registre, sus datos se llenarán al ingresar el número de teléfono.

### **Entrega a domicilio.**

- 4. El cliente debe de ingresar la dirección completa.
- 5. El cliente debe de ingresar la denominación de pago es decir, con cuánto va a pagar para que el repartidor vaya preparado con el cambio.

### **Recoger en tienda (Pick up).**

6. Sólo es obligado el teléfono y el nombre.

### <span id="page-8-1"></span>**Cierre del Pedido en Línea.**

Cuando el cliente finaliza, la App le va a mostrar el folio de su pedido.

Todos los pedidos se pagan con la entrega, pero es importante seleccionar la forma de pago porque si es en efectivo, se pide la denominación del pago para que el repartidor vaya preparado con el cambio. Si tienes la versión que acepta pago en línea, el cliente puede elegir pagar con tarjeta bancaria, en este caso, el pago debe registrarse en la App a través de la terminal virtual.

El pedido siempre se cierra en la caja de ventas de la tienda.

El cajero debe ingresar o leer el folio del pedido y registrar la forma de pago.

**NOTA:** Recomendamos agregar una forma de pago que identifique que el pago se hizo desde la App, por ejemplo "PAGO EN LINEA".

### **Cierre en Entrega a domicilio. Pago en efectivo.**

- 1. El repartidor llega con el cliente.
- 2. El cliente consulta el pedido en la App y confirma que la entrega está completa.
- 3. El cliente paga al repartidor.
- 4. El repartidor entrega el cambio (que ya trae listo) al cliente.
- 5. El repartidor registra el pago en la App para actualizar el estatus del pedido a ENTREGADO.

### **Cierre en Entrega a domicilio. Pago con tarjeta bancaria.**

- 1. El repartidor llega con el cliente.
- 2. El cliente consulta el pedido en la App y confirma que la entrega está completa.
- 3. El cliente registra el pago en su App a través de la terminal virtual.
- 4. El cliente indica al repartidor que el pago fue aprobado, mostrándole la aprobación.
- 5. El pedido cambia el estatus a ENTREGADO cuando el servicio recibe la aprobación.
- 6. El repartidor consulta el pedido en su App y confirma la aprobación del pago en línea.

### <span id="page-9-0"></span>**Cancelar el Pedido en Línea.**

Cuando el cliente consulta un pedido, si su estatus no es EN RUTA, puede cancelarlo desde la App, presionando el botón titulado CANCELAR.

Esto actualiza el Monitor de Pedidos.

## <span id="page-9-1"></span>**App del Repartidor.**

Los repartidores deben de estar agregados en el catálogo de vendedores como tipo REPARTIDOR. Este tipo tiene código cero en los tipos de vendedores y es reservado del sistema.

Los repartidores deben de tener asignado un usuario para el acceso a la App. Sólo los repartidores tienen acceso a esta App.

Al ingresar, se muestran los pedidos EN RUTA que tiene asignados el repartidor que se firmó y los ENTREGADOS.

- Selecciona "Detalles" de pedido para ver los artículos que se van a entregar.
- Para registrar pago en efectivo, presiona el botón EFECTIVO, esto cambia el estatus a ENTREGADO.
- Para confirmar pago con tarjeta bancaria, presiona PAGO EN LÍNEA y el sistema debe de mostrar la referencia de aprobación. Si esta no se muestra, el pago no ha sido registrado.

# <span id="page-10-0"></span>5. Monitor de Pedidos.

Es la aplicación local que se instala en el equipo que se va a estar consultando para el seguimiento de los Pedidos en Línea.

Se muestra la lista de pedidos pendientes de surtir o de entregar y sirve de *Checkpoint* para actualizar el estatus de los Pedidos que se registraron desde la App.

Para utilizar esta aplicación debes de tener la versión 9.0.9 SP9 o superior de la Línea Global.

### <span id="page-10-1"></span>**Instalación y acceso.**

- 1. De la página de Pacific Soft (pacificsoft.com.mx) descarga la aplicación. La encuentras con el nombre de PS Monitor de Pedidos en Línea, y el archivo que se descarga es PSMonitorPedidos.zip.
- 2. Descomprime el archivo en la carpeta de programas de Pacific Soft®.
- 3. Ejecuta la aplicación PSMonitorPedidos.exe. Puedes crearle un acceso directo para tenerlo en el escritorio y lo localices más fácilmente.
- 4. Selecciona la empresa en la que se reciben los pedidos de la App.
- 5. Presiona el botón de entrada para acceder al Monitor.

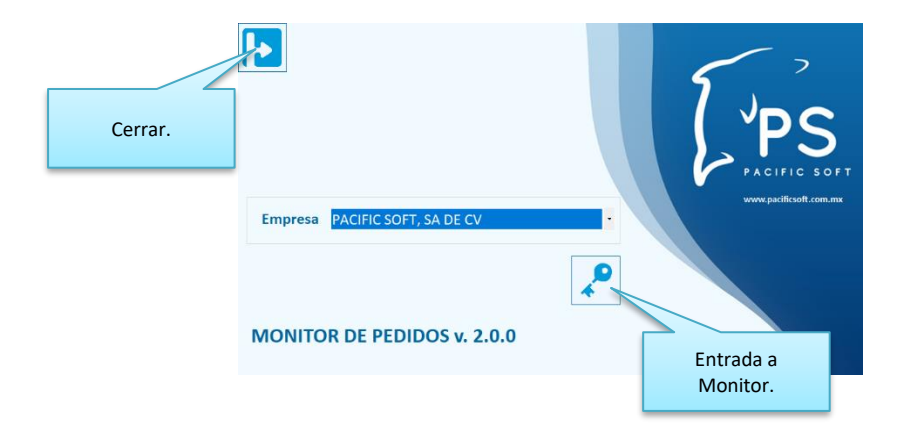

## <span id="page-10-2"></span>**Operación.**

Antes de operar el Monitor de Comandas es importante que, si manejas entrega a domicilio, agregues a los repartidores en el catálogo de vendedores del Punto de Venta.

De entrada, , se van a mostrar los Pedidos del día actual que están pendientes por surtir. Los pedidos pendientes son todos los que no se han cerrado en la caja ni se han cancelado. Los estatus de los pedidos son:

**NO APLICADO.** Son los que están registrados y no se han surtido. **POR SALIR.** Son los que ya se surtieron y están listos para entrega. **EN RUTA.** Son los que ya se llevaron a entregar, pero no se ha confirmado la entrega. **ENTREGADO**. Son entregas confirmadas pero no se les ha generado la nota de venta. **APLICADO**. Son pedidos a los que ya se le generó la nota de venta. **CANCELADO**. Son los que se cancelaron desde la aplicación de punto de venta.

Los pedidos NO APLICADOS y POR SALIR, pueden ser modificados desde la opción de Registrar Pedidos del Punto de Venta. Esto es útil por si el cliente hace cambios, o si no hay en existencia uno de los artículos que solicitó y se le llama para proponerle cambio.

Puedes filtrar la lista de pedidos por tipo:

**INTERNOS.** Son los que registran los vendedores, ya sea desde la aplicación de punto de venta o en la app de operaciones en ruta.

**EN LÍNEA.** Son los que se registran desde la app de pedidos en línea.

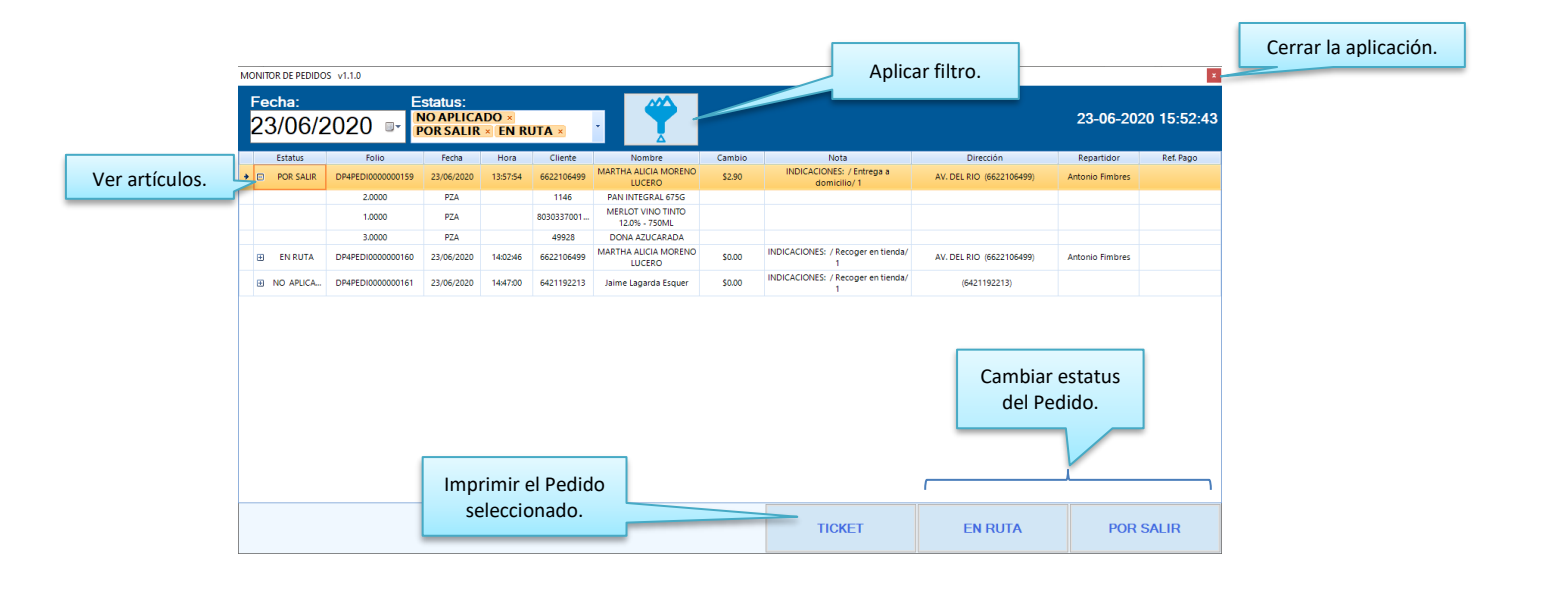

### **Imprimir el Pedido**

- 1. Selecciona el renglón del pedido que quieres imprimir.
- 2. Presiona el botón titulado "TICKET".
- 3. Selecciona la impresora de tickets donde saldrá el pedido.

4. Presiona el botón para Imprimir.

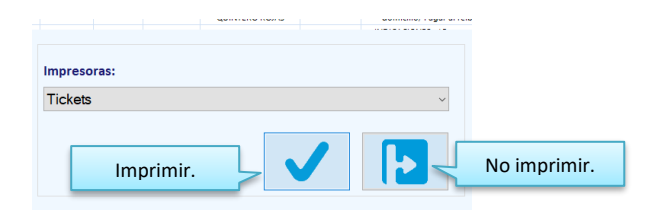

**NOTA:** el Pedido se imprime en ticket, en otro tipo de impresora puede no obtener un buen resultado.

### **Cambiar estatus**

POR SALIR

- 1. Selecciona el renglón del pedido que va a cambiar de estatus.
- 2. Presiona el botón titulado "POR SALIR".
- 3. Revisa que sea el folio correcto y confirma el cambio de estatus.

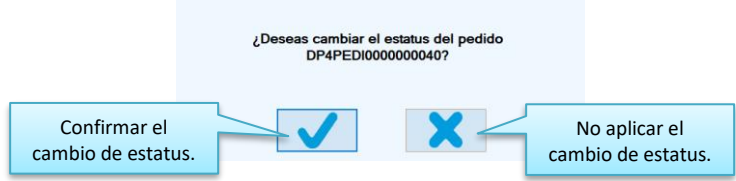

**NOTA:** si por error cambias el estatus a un pedido, puedes acceder a la opción de Pedidos en el Punto de Venta y volver a grabarlo. Esta acción regresará el estatus del pedido a NO APLICADO.

### EN RUTA

- 1. Selecciona el renglón del pedido que va a cambiar de estatus.
- 2. Presiona el botón titulado "EN RUTA".
- 3. Selecciona el repartidor. En la lista se muestran los vendedores tipo REPARTIDOR que es reservado del sistema (0).
- 4. Acepta el repartidor seleccionado.

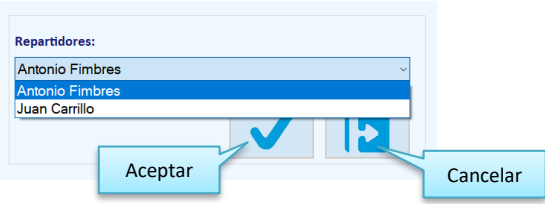

Derechos reservados de Pacific Soft, S.A. de C.V. Página 13

5. Revisa que sea el folio correcto y confirma el cambio de estatus.

ENTREGADO. Aquí cambias el estatus para saber que el cliente ya recibió la mercancía.

- 1. Selecciona el renglón del pedido que va a cambiar de estatus.
- 2. Presiona el botón titulado "ENTREGADO".
- 3. Confirma el cambio de estatus.

**NOTA:** Si los repartidores utilizan la App para entregas, este estatus se tomará cuando se registre la entrega en la App.

### **Ver otros pedidos**

- 1. Para consultar pedidos del día actual, que no están en la lista:
	- a. Abre la lista de estatus.
		- b. Activa la casilla del o los estatus de los pedidos que quieres en la lista.
		- c. Presiona el botón para aplicar filtro.
		- d. Nota que la lista se actualizó y ahora se muestran los pedidos con los estatus que seleccionaste.

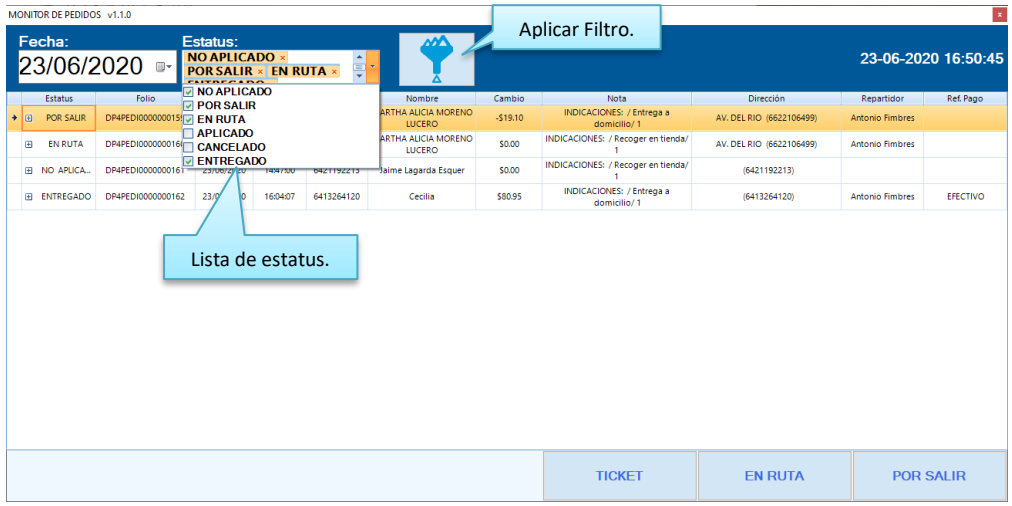

**NOTA:** los pedidos ENTREGADOS incluyen referencia de pago.

- 2. Para consultar pedidos de otra fecha.
	- a. Ingresa la fecha que vas a consultar.
	- b. Presiona el botón para aplicar filtro.
	- c. Nota que ahora la lista incluye sólo los pedidos de la fecha seleccionada, que tienen los estatus que están activos en la lista.